# **SONY**

# *Memory Stick Duo ExpressCard™* 어댑터

**사용설명서**

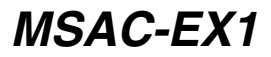

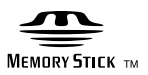

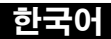

**본 제품을 사용하시기 전에 반드시 본 사용설명서를 잘 읽어보시고**, **차후의 필요시 를 위해 잘 보관하여 주십시오**.

경고

**화재 또는 감전의 위험을 줄이기 위해 장치를 비 또는 습기에 노출시키지 않도록 하여 주십시오**.

**정보통신기기인증에 따른 표시사항**

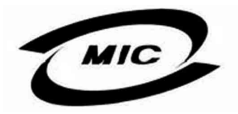

1. **기기의 명칭**(**모델명**): MSAC-EX1 2. **인증번호**: MSAC-EX1(B)

- 3. **인증받은자의 상호**: **소니코리아**(**주**)
- 4. **제조년월일**: **별도표기**
- 5. **제조자**/**제조국가**: Sony Corp./China
- \* **이 기기는 가정용으로 전자파 적합등록을 한 기기로서 주거 지역에서는 물론 모 든 지역에서 사용할 수 있습니다**.

**프로그램**©**2007 Sony Corporation 설명서**©**2007 Sony Corporation**

- , "Memory Stick", "MagicGate Memory Stick", "Memory Stick Duo", MEMORY STICK DUD, "MagicGate Memory Stick Duo", "Memory Stick PRO", MEMORY STICK PRO, "Memory Stick PRO Duo", MEMORY STICK PRO DUO, "Memory Stick PRO-HG Duo", MEMORY STICK PRO-HG DUO, "Memory Stick Micro", MEMORY STICK MICRO, "M2", M2, "MagicGate", MAGICGATE, "ATRAC", "SonicStage" **및 는** Sony Corporation**의 등록 상표 또는 상표입니다**.
- Microsoft, Windows **및** Windows Vista**는 미국 및**/**또는 기타 국가에서** Microsoft Corporation**의 등록 상표 또는 상표입니다**.
- Adobe **및** Adobe Reader**는 미국 및**/**또는 기타 국가에서** Adobe Systems, Inc.**의 등록 상표 또는 상표입니다**.
- Macintosh **및** Mac OS**는 미국 및 기타 국가에 등록된** Apple Inc.**의 상표입니다**.
- Intel **및** Core**는 미국 및**/**또는 기타 국가에서** Intel Corporation **및 자회사의 등록 상표 또는 상표입니다**.
- ExpressCard™ **워드마크 및 로고는** PCMCIA**의 소유이며** Sony**는 라이센스 하에 해당 상표를 사용합니다**. **기타 모든 상표 및 상표명은 해당 소유자의 상표이거나 상표명입 니다**.
- **기타 모든 상표 및 등록 상표는 해당 소유자의 상표입니다**.
- **본 설명서에서는** TM **및** ® **표기를 생략합니다**.

# 사용상의 주의

#### 본 제품을 사용할 때 다음 사항을 주의하여 주십시오.

- **본체가 더러워진 경우에는 부드러운 천으로 닦아주십시오**. **벤젠**, **알코올**, **시너 등 그 밖의 용해제는 절대 사용하지 마십시오**. **제품이 고장날 수 있습니다**.
- **제품을 올바로 작동하지 않으면 데이터의 내용을 보장할 수 없습니다**.

# 목차

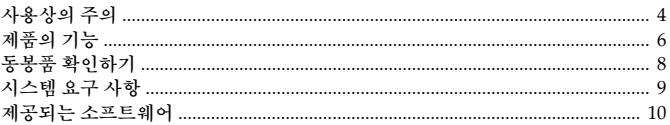

#### Windows 사용 시

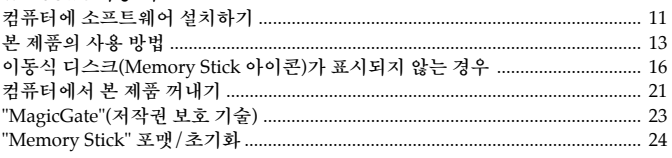

#### Mac OS 사용 시

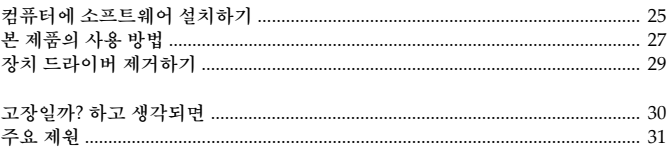

# 제품의 기능

**본 제품은** ExpressCard **어댑터로**, **듀오 크기의** "Memory Stick"**에만 호환됩니다**. **본 제품은 컴퓨터의** ExpressCard **슬롯에 꽂아서 사용할 수 있습니다**.

**본 제품은** "Memory Stick PRO-HG Duo"**의** 8**비트 병렬 인터페이스와 호환되며**, **최대** 30 MB/s(240 Mbps)**의 데이터 전송을 위해** PCI Express **인터페이스도 채택 했습니다**(**읽기**/**쓰기**).\*

**따라서** "Memory Stick"**에서 컴퓨터로 또는 그 반대로 기록된 데이터를 대량으로 전송할 수 있습니다**.

- \* "Memory Stick PRO-HG Duo"(MS-EX4G)**의 이러한 전송 속도는** Sony**의 검증 된 파일 복사 환경에서 완전 포맷한 직후 계산된 전송 시간입니다**.
- **실제 측정 방법 및 조건은 다음과 같습니다**. <**컴퓨터 환경**> **모델**: VGN-AR92US(Sony **제작** VAIO) CPU: Intel Core 2 Duo T7600 2.33 GHz **칩셋**: Intel 945PM Express **칩셋 주 메모리**: 2 GB **하드 디스크 드라이브**: 80 GB × 2(RAID 0) OS: Windows Vista Ultimate <**전송 데이터**> **약** 922 MB **크기의 비디오 파일**

**또한 데이터 전송 속도는 전송하는 파일의 크기**, **사용한 매체**, OS **또는** CPU**의 속 도 및 기타 사용 조건에 따라 달라집니다**. **그러므로** 30 MB/s(240 Mbps)**의 전송 속 도가 보장되지 않을 수도 있습니다**.

#### B주의점

**실제 전송 속도**(**읽기**/**쓰기**)**는 본 제품 및 사용하는** "Memory Stick"**이나 컴퓨터 환경 조합에 따라 다를 수 있습니다**.

## 본 제품에 사용할 수 있는 "Memory Stick" 유형(별매)

- "Memory Stick Duo"(MagicGate **없음**)
- "Memory Stick Duo"(MagicGate **있음**)
- "MagicGate Memory Stick Duo"
- "Memory Stick PRO Duo"
- "Memory Stick PRO-HG Duo"
- "Memory Stick Micro"("M2")\*
- \* **본 제품에서** "Memory Stick Micro"**를 사용하려면 지정된 어댑터**(MSAC-MMD/**별매**)**를 사용하여 주십시오**.

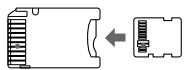

• **본 제품에는 표준 크기의** "Memory Stick"**을 사용할 수 없습니다**.

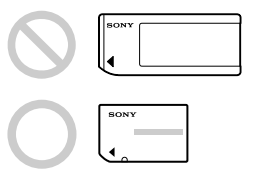

• Sony**는 본 제품에서 모든 종류의** "Memory Stick"**이 작동된다고 보증하지는 않 습니다**. **모든** "Memory Stick"**에서 최대** 8GB(MSX-M8GS)**의 성능이 확인되었습 니다**(2007**년** 7**월 기준**). **본 제품에서 지원되는** "Memory Stick"**의 종류를 다음 웹 사이트에서 확인하여 주십시오**. "Memory Stick"**의 업데이트**/**출시 정보는 당사 웹 사이트에서 볼 수 있습니다**:

http://www.sony.net/memorystick/supporte/

# 동봉품 확인하기

"Memory Stick"**은 별매입니다**.

#### • Memory Stick Duo ExpressCard 어댑터(본 제품)(1)

#### •CD-ROM(1)

CD-ROM**에는 다음 소프트웨어 프로그램이 수록되어 있습니다**:

- **장치 드라이버**
- "Memory Stick Formatter"(Windows)
- **사용설명서**(PDF **파일**)
- •설치 가이드(1)

# 시스템 요구 사항

# 권장 Windows 환경

#### $\bullet$  OS

Windows XP: Microsoft Windows XP Home Edition Service Pack 2 **이상** Microsoft Windows XP Professional Service Pack 2 **이상**

Windows Vista: Microsoft Windows Vista Home Basic Microsoft Windows Vista Home Premium Microsoft Windows Vista Business Microsoft Windows Vista Enterprise

Microsoft Windows Vista Ultimate

- **위에서 설명한 운영 체제는 공장 출하 시에 컴퓨터에 설치되어 있어야 합니다**.
- **위에서 설명한 운영 체제라도 업그레이드했을 때에는 작동되지 않을 수 있습 니다**.
- ExpressCard **슬롯**(**표준 장치**)
- CD-ROM **드라이브**

# 권장 Macintosh 환경

- OS: Mac OS X v10.4 (10.4.9 **이상**)
	- **위에서 설명한 운영 체제는 공장 출하 시에 설치되어 있어야 합니다**.
	- **위에서 설명한 운영 체제라도 업그레이드했을 때에는 작동되지 않을 수 있습 니다**.
- ExpressCard **슬롯**(**표준 장치**)
- CD-ROM **드라이브**

#### ■주의점

**권장 환경을 갖추고 있더라도 일부 컴퓨터에서는 작동되지 않을 수 있습니다**.

# 제공되는 소프트웨어

CD-ROM(**부속**)**에는 다음 소프트웨어 프로그램이 들어 있습니다**;

### 장치 드라이버

**장치 드라이버는 본 제품을 컴퓨터에서 사용할 때 반드시 설치해야 합니다**. **장치 드라이버를 설치하는 방법은** 11**페이지**(Windows) **또는** 25**페이지**(Mac OS)**를 참조하여 주십시오**.

### "Memory Stick Formatter"(Windows)

**이 프로그램은** "Memory Stick"**을 포맷**(**초기화**)**하기 위한 소프트웨어입니다**. **포맷 하면** "Memory Stick"**에 기록된 모든 데이터가 삭제됩니다**.

"Memory Stick"**을 호환 제품과 함께 사용할 때 호환성을 유지하려면 본 제품에서** "Memory Stick"**을 포맷할 때 항상 이 소프트웨어를 사용하여 주십시오**. **자세한 내 용은** 24**페이지를 참조하여 주십시오**.

#### **B주의점**

**데이터가 기록되어 있는 "Memory Stick"을 포맷하면 기존 데이터가 삭제됩니다. 실수로 중요한 데이터가 삭제되지 않도록 주의하여 주십시오.**

## 컴퓨터에 소프트웨어 설치하기

#### P주의점

• **본 제품을 컴퓨터에 연결하기 전에** CD-ROM(**부속**)**에서 장치 드라이버를 설치하여 주십시오**. **컴퓨터에 본 제품이 연결되어 있을 때에는 설치하지 마십시오**.

- **설치가 완료되면 컴퓨터를 재시동한 다음 본 제품을 컴퓨터에 연결하십시오**.
- **장치 드라이버의 설치와 동시에** "Memory Stick Formatter"**도 컴퓨터에 설치됩니다**.

**다음 예제는** Windows Vista**를 사용하여 설명한 것입니다**. OS**의 종류 및 컴퓨터의 설정에 따라 화면이 다를 수 있습니다**.

**다음 절차대로 장치 드라이버를 설치하십시오**. **경우에 따라 자동으로 설치되기도 합니다**.

## **1** 컴퓨터 전원을 켭니다.

**이때 컴퓨터에 본 제품을 연결하지 마십시오**. **실행 중인 응용 프로그램을 모두 종료하십시오**. **장치 드라이버를 설치하려면 관리자 권한으로 로그온해야 합니다**. **관리 권한 으로 로그온하는 과정은 컴퓨터의 사용설명서를 참조하여 주십시오**.

- **2** CD-ROM(부속)을 컴퓨터의 CD-ROM 드라이브에 넣습니다. "**자동 실행**"**이 화면에 나타납니다**.
- **3** [Setup.exe 실행]을 클릭합니다. **설치 프로그램이 실행됩니다**.
- **4** 메뉴의 [드라이버] 버튼을 클릭합니다.
- **5** 사용권 계약을 자세히 읽고 [동의] 버튼을 클릭합니다. **장치 드라이버의 설치가 시작됩니다**.
- **6** 화면에 나타난 [다음] 버튼을 클릭합니다. "**이제 프로그램을 설치할 수 있습니다**."**가 나타납니다**.
- **7** [설치] 버튼을 클릭합니다.
- **8** [완료] 버튼을 클릭합니다. **장치 드라이버의 설치가 완료되고**, **이어서** "Memory Stick Formatter" **설치가 시작됩니다**.
- **9** "설치 언어 선택" 화면에서 언어를 선택한 다음 [다음] 버튼을 클릭합 니다.
- **10** 화면의 지시에 따라 [다음] 버튼을 클릭합니다.
- **11** [완료] 버튼을 클릭합니다.

"Memory Stick Formatter" **설치가 완료됩니다**. "Memory Stick Formatter"**를 사용하려면** [**시작**] - [**모든 프로그램**] - [Memory Stick Utility] - [Memory Stick Formatter]**를 선택합니다**.

# **12** 컴퓨터를 재시동합니다.

Windows 사용 시

# 본 제품의 사용 방법

**다음 설명에서는** Windows Vista**를 예로 들었습니다**. OS**의 종류 및 컴퓨터의 설정 에 따라 화면이 다를 수 있습니다**.

**1** "Memory Stick"을 본 제품의 Memory Stick 슬롯에 넣습니다.

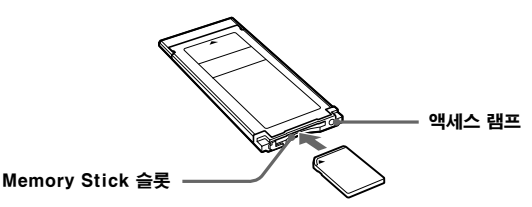

# **2** 본 제품을 컴퓨터의 ExpressCard 슬롯에 넣습니다.

**본 제품이 인식됩니다**.

Windows XP**를 사용할 경우** "**새 하드웨어 검색 마법사**"**가 시작되고 본 제품이 인식됩니다**.

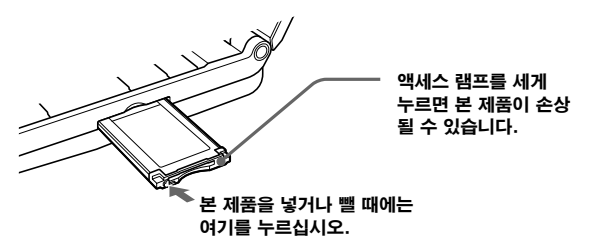

**본 제품을 컴퓨터에 넣거나 컴퓨터에서 본 제품을 뺄 때에는 그림과 같이 하여 주십시오**.

**컴퓨터에 따라 본 제품을 빼는 방법이 다를 수 있습니다**.

#### P주의점

**본 제품을 컴퓨터에 완전히 넣으십시오**. **본 제품이 손상되지 않도록 올바른 방 향으로 넣으십시오**.

# **3** 본 제품이 인식되는지 확인합니다.

- 1 [**시작**]**을 클릭하고** [**컴퓨터**]**를 선택합니다**.
- 2 **새로 인식된** "Memory Stick (H:)" **아이콘이 나타나는지 확인하십시오**.

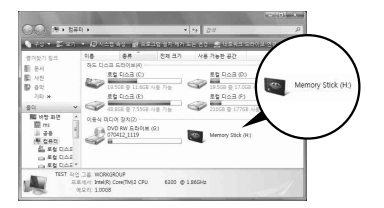

"Memory Stick (H:)"**는 본 제품이 컴퓨터에 연결 되었다는 것을 나타냅니 다**. **컴퓨터에 따라 드라 이브 이름**((H:) **등**)**이 다 를 수 있습니다**.

"Memory Stick (H:)" **아이콘이 나타나면 연결이 완료된 것입니다**. "Memory Stick (H:)" **아이콘이 나타나기까지 시간이 좀 걸릴 수 있습니다**.

## **4** 전송할 데이터를 드래그 앤 드롭합니다.

**컴퓨터에서** "Memory Stick"(**본 제품**)**으로 전송하거나** "Memory Stick"(**본 제 품**)**에서 컴퓨터로 전송할 데이터를 드래그 앤 드롭합니다**.

#### **B주의점**

**데이터에 액세스하는 동안 액세스 램프가 깜박입니다**. **액세스 램프가 깜박일 때에는** "Memory Stick"**을 빼거나**, **컴퓨터 전원을 끄거나**, **컴퓨터에서 본 제품 을 분리하지 마십시오**. "Memory Stick"**의 데이터가 손상될 염려가 있습니다**.

# 이동식 디스크(Memory Stick 아이콘)가 표시되지 않는 경우

**장치 드라이버가 올바르게 설치되지 않았을 수 있습니다**. **본 제품을 컴퓨터에 넣 고 다음 절차를 수행하여 주십시오**.

### Windows XP를 사용하는 경우

Administrator**로 로그온하거나 관리 권한이 있는 사용자** ID**를 사용하여 로그온하 여 주십시오**. **관리 권한으로 로그온하는 과정은 컴퓨터의 사용설명서를 참조하여 주십시오**.

# **1** "시스템 등록 정보" 화면을 표시합니다.

- 1 [**시작**]**을 클릭합니다**.
- 2 [**제어판**]**을 클릭합니다**.
- 3 [**성능 및 유지 관리**]**를 더블 클릭합니다**.
- 4 "**시스템**" **아이콘을 클릭합니다**.

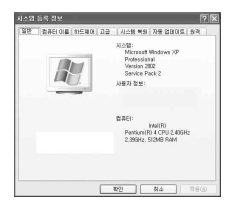

# **2** 장치 드라이버가 올바르게 설치되었는지 확인합니다.

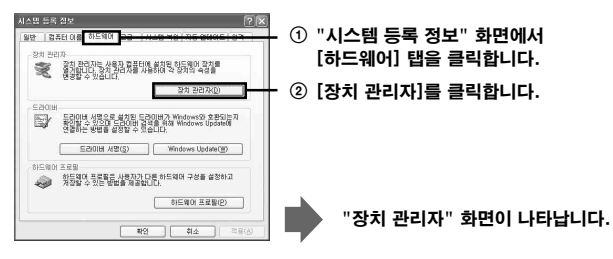

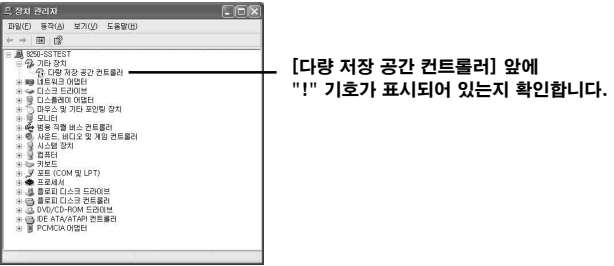

#### **3** 장치 드라이버가 올바로 설치되어 있지 않으면 장치 드라이버의 등록 을 삭제합니다.

**순서** 2**에 설명한 절차에서** [!**다량 저장 공간 컨트롤러**]**가 표시되어 있으면 장 치 드라이버가 올바로 설치되지 않은 것입니다**.

**다음 절차를 따라 장치 드라이버를 삭제하여 주십시오**.

#### [!다량 저장 공간 컨트롤러] 이외의 다른 장치는 삭제하지 마십시오.

- 1 [!**다량 저장 공간 컨트롤러**]**를 마우스 오른쪽 버튼으로 클릭합니다**.
- 2 [**제거**]**를 클릭합니다**. "**장치 제거 확인**" **화면이 나타납니다**.
- 3 [**확인**] **버튼을 클릭합니다**. **장치가 제거됩니다**.
- 4 **컴퓨터에서 본 제품을 뺀 다음 컴퓨터를 다시 시작합니다**.

11**페이지에서 순서** 1**의 절차를 따라 장치 드라이버를 다시 설치하여 주십시오**.

#### **B**주의점

[!**다량 저장 공간 컨트롤러**]**가 아닌 다른 장치를 삭제하면 컴퓨터가 정상적으로 작동되지 않을 수 있습니다**.

### Windows Vista를 사용하는 경우

Administrator**로 로그온하거나 관리 권한이 있는 사용자** ID**를 사용하여 로그온하 여 주십시오**. **관리 권한으로 로그온하는 과정은 컴퓨터의 사용설명서를 참조하여 주십시오**.

# **1** "장치 관리자" 화면을 표시합니다.

- 1 [**시작**]**을 클릭합니다**.
- 2 [**제어판**]**을 클릭합니다**.
- 3 "**시스템 및 유지 관리**"**의** [**장치 관리자**]**를 클릭합니다**. "**사용자 계정 컨트롤**"**이 나타납니다**.
- 4 [**계속**]**을 클릭합니다**.

# **2** 장치 드라이버가 올바르게 설치되었는지 확인합니다.

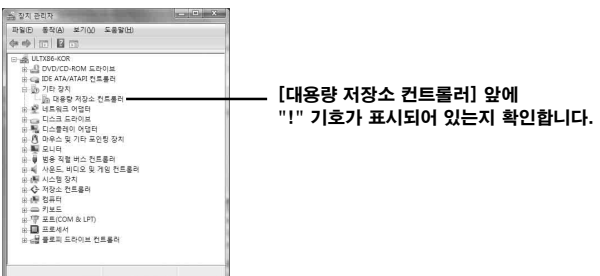

- **3** 장치 드라이버가 잘못 설치되었으면 장치 드라이버를 다시 설치합니다. **순서** 2**에 설명한 절차에서** [!**대용량 저장소 컨트롤러**]**가 표시되어 있으면 장치 드라이버가 올바로 설치되지 않은 것입니다**.
	- 1 [!**대용량 저장소 컨트롤러**]**를 마우스 오른쪽 버튼으로 클릭하고** [**속성**]**을 클릭합니다**.

"**대용량 저장소 컨트롤러 속성**" **화면이 나타납니다**.

2 [**드라이버 다시 설치**]**를 클릭합니다**.

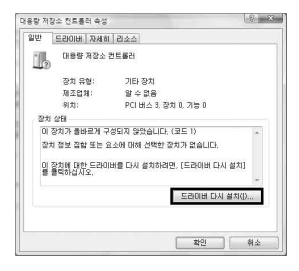

# 컴퓨터에서 본 제품 꺼내기

**컴퓨터에서 본 제품을 빼기 전에 아래 절차를 수행하여 주십시오**.

**아래 설명에서는** Windows Vista**에 나타나는 화면을 사용했습니다**. OS**의 종류 및 설정에 따라 컴퓨터의 화면이 다를 수 있습니다**.

#### **1** 화면의 오른쪽 아래에 있는 작업 트레이에서 "하드웨어 안전하게 제거" 아이콘을 클릭합니다.

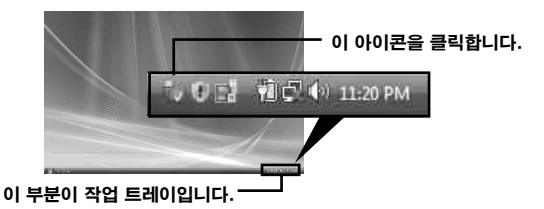

**2** [안전하게 Sony Memory Stick Duo ExpressCard Adaptor-드라 이브(G:) 제거]를 클릭합니다.

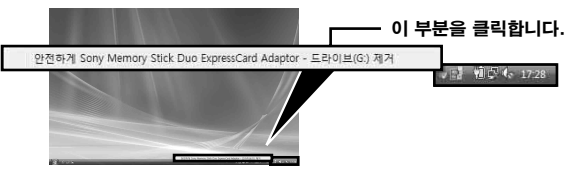

**드라이브 이름**((G:) **등**)**은 사용하는 컴퓨터에 따라 다를 수 있습니다**.

### **3** "이제 컴퓨터에서 이 장치를 안전하게 제거할 수 있습니다."가 표시되 고 컴퓨터에서 본 제품을 뺄 수 있습니다.

P주의점

**표시 내용은 컴퓨터의** OS**에 따라 다를 수 있습니다**.

#### ■주의점

- **본 제품에서** "Memory Stick"**을 빼려면 위에 설명한 대로 컴퓨터에서 본 제품을 먼 저 빼야 합니다**.
- **액세스 램프가 깜박일 때에는 본 제품에서** "Memory Stick"**을 빼지 마십시오**. "Memory Stick"**의 데이터가 손상될 수 있습니다**.
- **위에 설명한 작업을 수행하지 않고 본 제품을 빼거나 본 제품에서** "Memory Stick" **을 빼면** "Memory Stick"**이 손상될 수 있습니다**. **이러한 작업을 수행한 후에 본 제 품 또는** "Memory Stick"**을 빼 주십시오**. Sony**는 위의 설명을 따르지 않아 발생한 모든 손상에 대해서는 책임을 지지 않습 니다**.

Microsoft **제품의 화면 그림은** Microsoft Corporation**의 승인 하에 사용하였습니다**.

# "MagicGate"(저작권 보호 기술)

"MagicGate"**는** Sony**에서 개발한 저작권 보호 기술에 대한 명칭입니다**. "MagicGate" **호환** "Memory Stick"**과 본 제품처럼** "MagicGate"**와 호환되는 기기 를 함께 사용하면 저작권 보호가 필요한 음악 및 기타 데이터를 기록 및 재생할 수 있습니다**.

**본 제품에서** "SonicStage CP"**를 사용하면 저작권 보호가 된** ATRAC **형식의 음악 데이터를** "Memory Stick"**으로 전송할 수 있습니다**.

### "SonicStage CP"에 대하여

"SonicStage CP"**는 음악을 즐길 수 있는 복합적 소프트웨어입니다**. "SonicStage CP"**를 사용하면 음악** CD **등과 같은 음원을 들을 수 있고**, **음악을 컴 퓨터의 하드 디스크로 가져와 완벽하게 관리할 수 있습니다**. **또한 컴퓨터의 하드 디스크로 가져온 음악 데이터를 본 제품을 사용하여** "Memory Stick"**으로 전송할 수 있어서 컴퓨터 이외의 환경에서도 음악을 즐길 수 있습니다**.

"SonicStage CP"**는 다음 웹사이트에서 무료로 다운로드할 수 있습니다**. **다운로드하려면 본 제품의 뒷면에 표시된 일련 번호가 있어야 합니다**. http://www.sony.net/memorystick/supporte/

### "Memory Stick" 포맷/초기화

**포맷하면** "Memory Stick"**에 기록된 모든 데이터가 삭제됩니다**. "Memory Stick Formatter" **소프트웨어**(**부속**)**를 사용하여** "Memory Stick"**을 포맷하여 주십시오**. "Memory Stick Formatter"**의 자세한 사용 방법에 대해서는** "Memory Stick Formatter"**와 함께 제공된 도움말을 참조하여 주십시오**. "Memory Stick Formatter"**는 다음 웹 사이트에서 다운로드할 수 있습니다**. http://www.sony.net/memorystick/supporte/

#### P주의점

**데이터가 있는** "Memory Stick"**을 포맷하면 기록된 데이터가 삭제됩니다**. **실수로 중 요한 데이터가 삭제되지 않도록 주의하여 주십시오**.

- **1** "Memory Stick"을 본 제품에 넣습니다.
- **2** 본 제품을 컴퓨터에 넣습니다.
- **3** "Memory Stick Formatter"를 시작합니다.
- **4** "Memory Stick"이 탑재된 드라이브가 선택되어 있는지 확인한 후 [포맷 시작]을 클릭합니다.

#### B주의점

"Memory Stick"**을 포맷하는 동안에는 컴퓨터에서 본 제품을 빼지 마십시오**. "Memory Stick"**의 데이터가 손상될 수 있습니다**.

## 컴퓨터에 소프트웨어 설치하기

#### P주의점

**본 제품을 컴퓨터에 연결하기 전에** CD-ROM(**부속**)**에서 장치 드라이버를 설치하여 주십시오**. **컴퓨터에 본 제품이 연결되어 있을 때에는 설치하지 마십시오**. **설치가 완료되면 컴퓨터를 재시동한 다음 본 제품을 컴퓨터에 연결하십시오**.

**다음 절차대로 장치 드라이버를 설치하십시오**. **경우에 따라 자동으로 설치되기도 합니다**. **일부 메시지가 해당 지역의 언어로 표시되는 경우도 있습니다**.

### **1** 컴퓨터 전원을 켭니다.

**이때 컴퓨터에 본 제품을 연결하지 마십시오**. **실행 중인 응용 프로그램을 모두 종료하십시오**.

- **2** CD-ROM(부속)을 컴퓨터의 CD-ROM 드라이브에 넣습니다.
- **3** "Mac OS" 폴더를 열고 [MSAC-EX1 Device Driver.dmg] 파일 을 더블 클릭합니다.

"MSAC-EX1 Device Driver"**가 나타납니다**.

- **4** [MSAC-EX1 Device Driver Installer]를 더블 클릭합니다.
- **5** "Welcome to MSAC-EX1 Device Driver vxxx Installer" 화 면에서 [Continue] 버튼을 클릭합니다.
- **6** "Select Destination" 화면에서 [Continue] 버튼을 클릭합니다.
- **7** "Easy install to **'**xxx**'**" 화면에서 [Install] 버튼을 클릭합니다.
- **8** "ID"와 "password"를 입력하고 인증 화면에서 [OK] 버튼을 클릭 합니다.
- **9** 설치 확인 화면에서 [Continue to install] 버튼을 클릭합니다. **장치 드라이버의 설치가 시작됩니다**.

**10** 설치가 완료된 후 [Restart] 버튼을 클릭합니다.

Mac OS 사용 시

# 본 제품의 사용 방법

#### P주의점

**본 제품을 컴퓨터에 연결하기 전에** CD-ROM(**부속**)**에서 장치 드라이버를 설치하여 주십시오**. **다음과 같이 설치하고 컴퓨터를 재시동하십시오**.

### **1** "Memory Stick"을 본 제품의 Memory Stick 슬롯에 넣습니다.

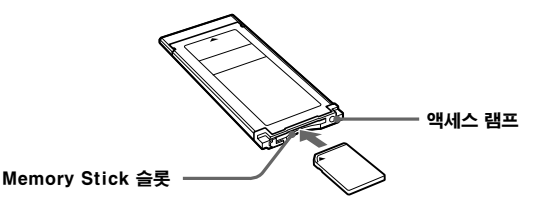

# **2** 본 제품을 컴퓨터의 ExpressCard 슬롯에 넣습니다.

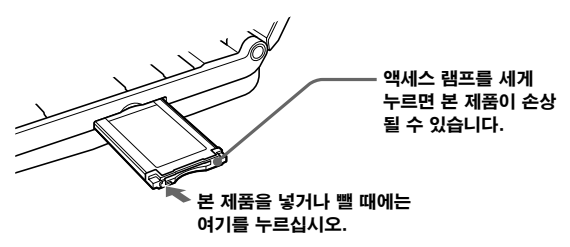

**본 제품을 컴퓨터에 넣거나 컴퓨터에서 본 제품을 뺄 때에는 그림과 같이 하여 주십시오**.

**컴퓨터에 따라 본 제품을 빼는 방법이 다를 수 있습니다**.

#### P주의점

**본 제품을 컴퓨터에 완전히 넣으십시오**. **본 제품이 손상되지 않도록 올바른 방 향으로 넣으십시오**.

# **3** 본 제품이 인식되는지 확인합니다.

**바탕 화면에 새로 인식된** "Memory Stick" **아이콘이 나타나는지 확인하십시오**.

## **4** 전송할 데이터를 드래그 앤 드롭합니다.

**컴퓨터에서** "Memory Stick"(**본 제품**)**으로 전송하거나** "Memory Stick"(**본 제 품**)**에서 컴퓨터로 전송할 데이터를 드래그 앤 드롭합니다**.

# **5** 본 제품을 분리합니다.

"Memory Stick" **아이콘을 휴지통으로 드래그 앤 드롭하고 컴퓨터에서 본 제 품을 분리하십시오**.

#### P주의점

- "Memory Stick"**을 본 제품에 연결하지 않으면 본 제품의 장치 아이콘이 바탕 화면에 나타나지 않습니다**.
- **데이터에 액세스하고 있는 동안 액세스 램프가 깜박입니다**. **액세스 램프가 깜 박일 때에는** "Memory Stick"**을 빼거나**, **컴퓨터 전원을 끄거나**, **컴퓨터에서 본 제품을 분리하지 마십시오**. "Memory Stick"**의 데이터가 손상될 염려가 있습 니다**.

Mac OS 사용 시

## 장치 드라이버 제거하기

**일부 메시지가 해당 지역의 언어로 표시되는 경우도 있습니다**.

### **1** CD-ROM(부속)을 컴퓨터의 CD-ROM 드라이브에 넣습니다.

**2** "Mac OS" 폴더를 열고, [MSAC-EX1 Device Driver.dmg] 파일 을 더블 클릭합니다.

"MSAC-EX1 Device Driver" **화면이 나타납니다**.

**3** [MSAC-EX1 Device Driver Uninstaller]를 더블 클릭합니다. **장치 드라이버의 설치 제거가 시작됩니다**.

# 고장일까? 하고 생각되면

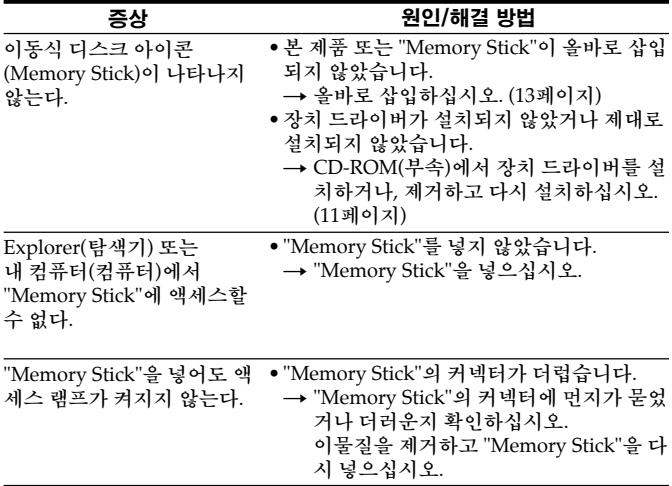

# 주요 제원

**인터페이스**: ExpressCard/34

**외형 치수 약** 34 mm × 5 mm × 75 mm(**폭** × **높이**× **길이**)

**중량 약** 22 g("Memory Stick"**은 제외**)

**작동 조건 온도** 0 °C ~ 55 °C **습도** 20 % ~ 80 % (**결로 없음**)

**디자인 및 주요 제원은 예고 없이 변경될 수 있습니다**.

**본 제품에 대하여 질문**/**의견이 있으시면 다음의 당사 고객 지원 웹사이트를 참조 하여 주십시오**

http://www.sony.net/memorystick/supporte/

http://www.sony.net/